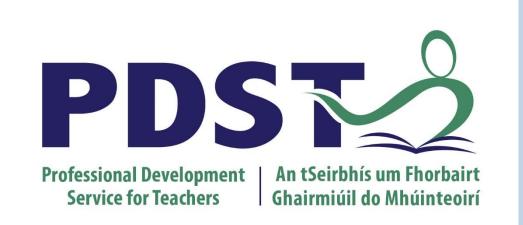

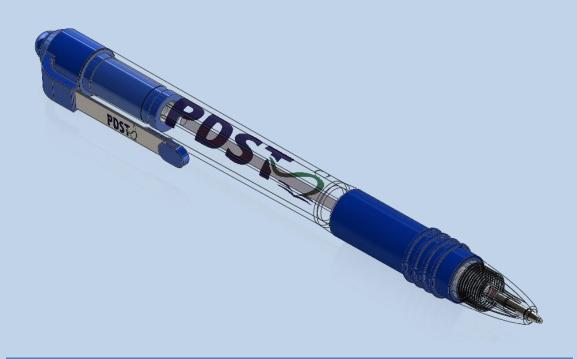

# SolidWorks CPD 2015 Phase 2

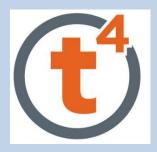

Design & Communication Graphics Technology Engineering Construction Studies

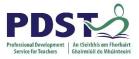

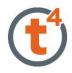

# **Table of Contents**

| Table of Contents                            | 1  |
|----------------------------------------------|----|
| Creating Pen Lid Part                        | 3  |
| New Part                                     | 3  |
| Adding the threads to the Pen Lid            | 7  |
| Creating the Ribs & Nib Hole                 | 10 |
| Adding the fillet to the edge                | 12 |
| Assembling the Lid                           | 13 |
| Modelling the Rubber Grip                    | 15 |
| Creating a Drawing                           | 20 |
| Opening a Part/Assembly from a Drawing       | 20 |
| View Palette (Drag & Drop)                   | 21 |
| Section View                                 | 22 |
| Dimensioning                                 | 24 |
| PhotoView 360                                | 26 |
| Create an image using an existing background | 26 |
| Importing an image background                | 29 |

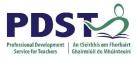

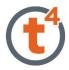

# Introduction & Learning Intentions

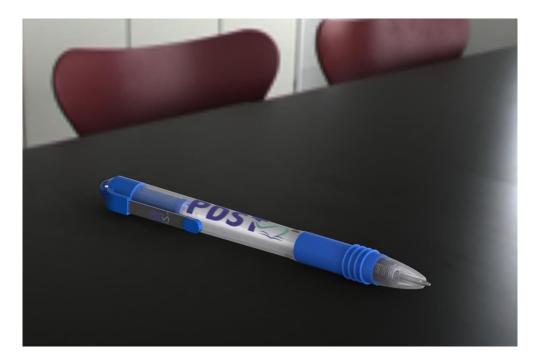

#### Introduction:

This lesson looks at how SolidWorks 2015 allows us to complete models more efficiently using new features and methods. Completing the PDST Pen will looks at parts, assemblies, drawings and PhotoView 360.

Learning Intentions:

At the end of this workshop you should be able to:

- Use the Combine command in part modelli
- Make a part using In-context assembly modelling`

| ng             | Combine                                         |
|----------------|-------------------------------------------------|
| ert<br>ponents | Mate Linear Smart<br>Compone Fastene            |
| *              | •                                               |
| Insert Co      | omponents                                       |
| New Par        | t                                               |
| New As         | sembly                                          |
| Copy wi        | th Mates                                        |
|                | ponents<br>-<br>Insert Co<br>New Par<br>New Ass |

0

- Using the View palette and Auto-arrange dimensions in drawings
- Use PhotoView 360 features to create photorealistic images

| 0          | -          |            |       |       | 9          | E       | <u></u> | _      | (W)     | <₽       |        |
|------------|------------|------------|-------|-------|------------|---------|---------|--------|---------|----------|--------|
| Edit       | Сору       | Paste      | Edit  | Edit  | Integrated | Preview | Final   | Render | Options | Schedule | Recall |
| Appearance | Appearance | Appearance | Scene | Decal | Preview    | Window  | Render  | Region |         | Render   | Last   |
|            |            |            |       |       |            |         |         |        |         |          | Render |

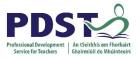

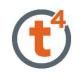

# **Creating Pen Lid Part**

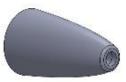

### **New Part**

Start by creating a New Part and saving this part as "Pen Lid"

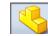

On the **Front plane** draw a construction line.

Select the **Midpoint Line** and draw a vertical line and add a **10mm** dimension.

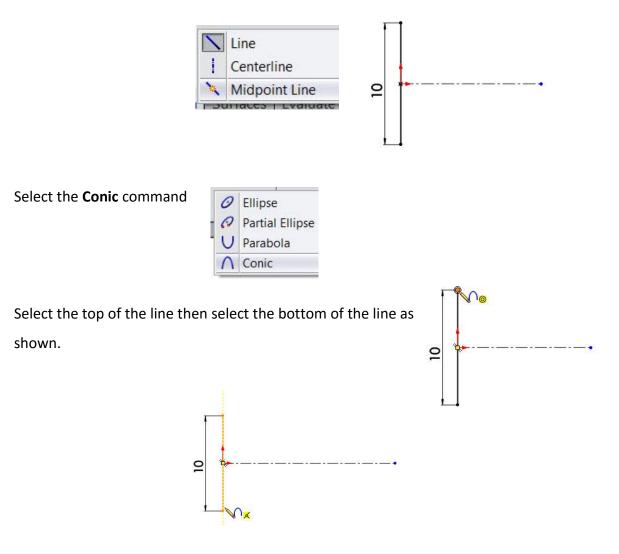

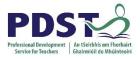

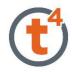

Drag the curser along the construction line and select the end of the construction line to identify the sharp corner.

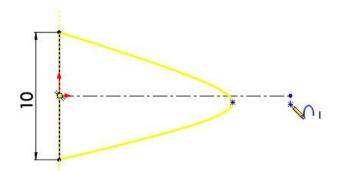

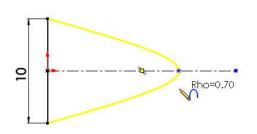

As the curser is moved along the construction line the Rho value is seen to change.

#### Note

Rho is the ratio of the distance of the peak of the curve (D1) to the apex of the sharp corner (D2) shown.

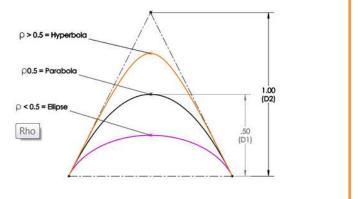

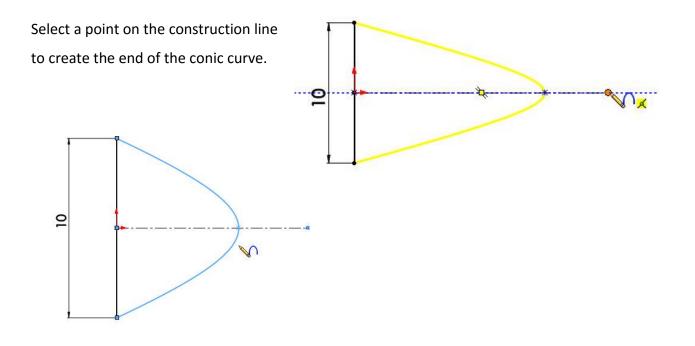

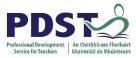

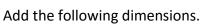

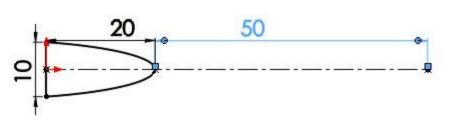

Accept the sketch.

Select Revolve Boss/Base.

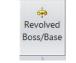

Select the region to revolve.

**Note:** The conic cannot be trimmed and revolved like a semicircle about the centreline as it will no longer be a conic shape and will not be fully defined.

| volve            | 1                                                                      |
|------------------|------------------------------------------------------------------------|
| ¢                |                                                                        |
| of Revolution    | ^                                                                      |
| Line1@Sketch1    |                                                                        |
| tion1            | ^                                                                      |
| Blind            | •                                                                      |
| 360.00deg        | •                                                                      |
| rection2         | ×                                                                      |
| nin Feature      | ×                                                                      |
| ted Contours     | *                                                                      |
| Sketch1-Region < | 1>                                                                     |
|                  | tion1<br>Blind<br>360.00deg<br>rection2<br>hin Feature<br>ted Contours |

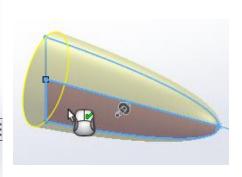

Accept.

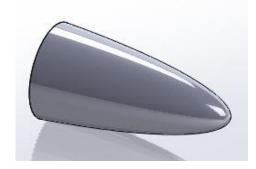

Create a New Plane 18mm from the face shown.

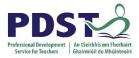

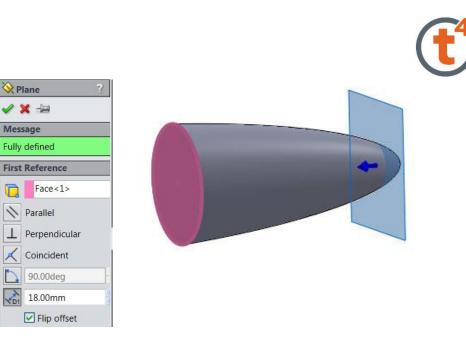

In the Surfaces commands select Cut With Surface and select the plane shown.

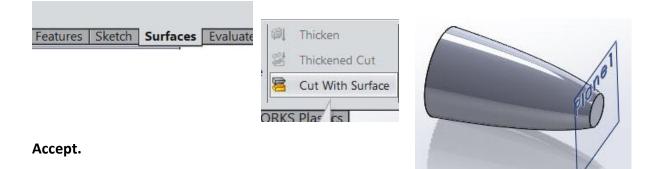

In the features commands select Shell and select the face and shell by 1mm.

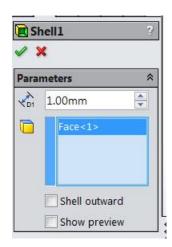

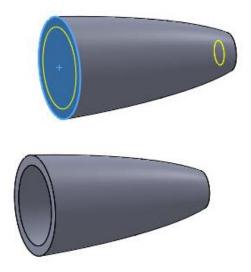

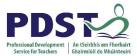

## Adding the threads to the Pen Lid

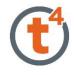

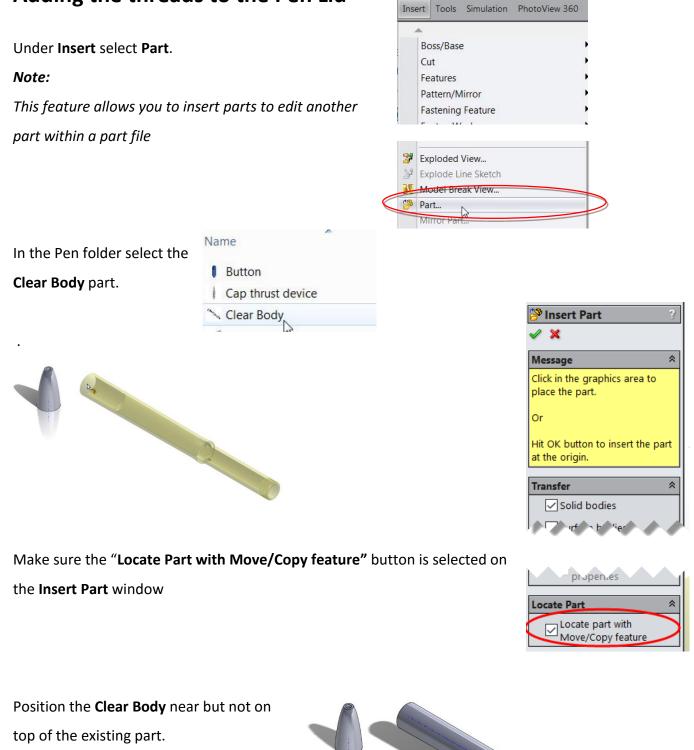

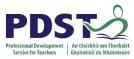

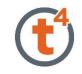

😪 Locate 🖌 🗙

Mate Settings

On the left hand side the **Mate Settings** window appears. Select the circular face of the **Clear Body** part and the end of the **Pen Lid** part as shown and apply a **Distance** mate of **7mm.** Flip dimension if necessary

| 😵 Loo<br>🖌 🖌 | cate Part 💦        | 2 |
|--------------|--------------------|---|
| Mate S       | Settings 🏾 🕆       | : |
| <b>.</b>     | Face<2><br>Face<3> |   |
|              | Add Undo           |   |
| KC           | oincident          |   |
| N Pa         | arallel            |   |
| L Pe         | erpendicular       |   |
| ∂ Ta         | angent             |   |
| () c         | oncentric          |   |
| <b> ←→ </b>  | 7.00mm             |   |
|              | Flip Dimension     |   |

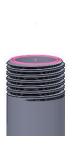

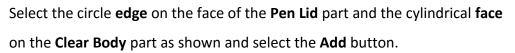

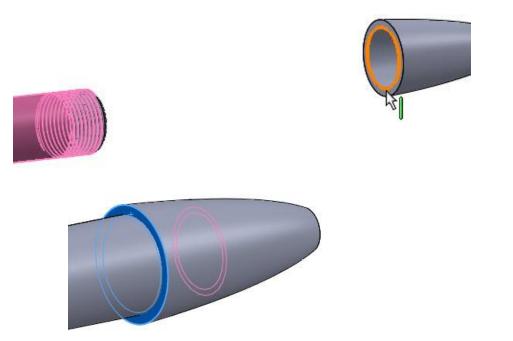

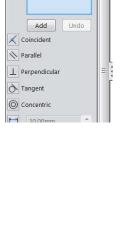

|             | Settings                                    | 1   | 11 |
|-------------|---------------------------------------------|-----|----|
| 04<br>04    | Edge<1><br>Face<1>                          |     |    |
|             | Add                                         | ndo |    |
| Кc          | oincident                                   |     |    |
| N P         | arallel                                     |     |    |
| ⊥ P         | erpendicular                                |     |    |
| òт          | angent                                      |     |    |
| 0 c         | oncentric                                   |     |    |
| <b> </b> ←→ | 10.00mm                                     | 0   |    |
|             | Flip Dimension                              |     |    |
| 1           | 30.00deg                                    | 0   |    |
|             | Mate Alignment                              |     |    |
| Mates       |                                             | 1   | 11 |
|             | istance2 (Revolve1,<br>oncentric1 (Shell1,0 |     |    |

🔀 Locate Part

2 |

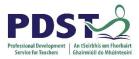

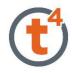

The Move/Copy feature can also be selected for editing after inserting a part in to another part file. Open the Clear Body feature, select the Body-Move feature and edit feature. This will allow you to position the body correctly.

| Feature (Body-Move/Copy2) Comment | Planez  Split Line1  G Ribs  CirPattern1  G Clear Body ->  Solid Bodies(1)  Solid Bodies(2) |      | ↓<br>↓<br>↓ ● •<br>Edit Feature |             |   |
|-----------------------------------|---------------------------------------------------------------------------------------------|------|---------------------------------|-------------|---|
|                                   | Erse body-move/copy2                                                                        | Feat |                                 | love/Copy2) | Þ |

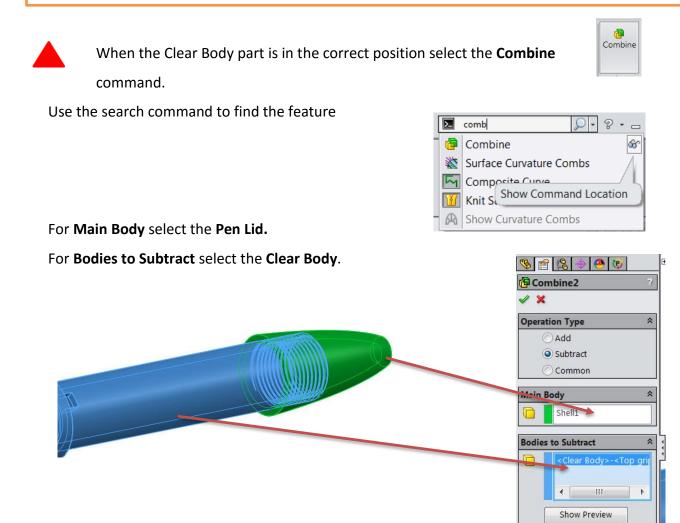

### Accept.

The threads are now applied to the Screw Lid part.

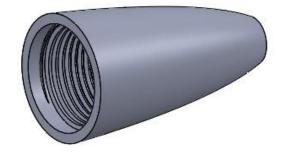

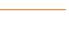

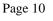

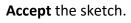

horizontal line as shown

Select Extrude Boss/Base.

Select **Up To Surface.** 

Select the inside as shown and accept.

## Trim off the remainder of the circle and add the following dimensions.

Select the Line command and complete the sketch, adding a

Vertical Relation between the origin and the midpoint of the

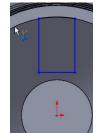

多 🖆 🧏 🔶 🙆 😻 Boss-Extrude イ 🗙 分

Sketch Plane
Direction 1
Up To Surface

Merge result

\*

1

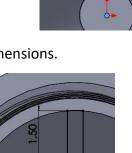

0.50

Use **Convert Entities** to draw the circle shown.

On the inside face shown draw a new sketch.

**Creating the Ribs & Nib Hole** 

Lice **Convert Entities** to draw the sincle shown

Convert Entities

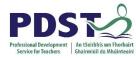

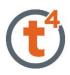

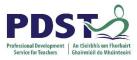

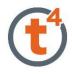

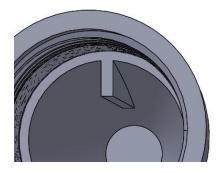

Using **Circular Pattern** complete the feature about the temporary axis as shown

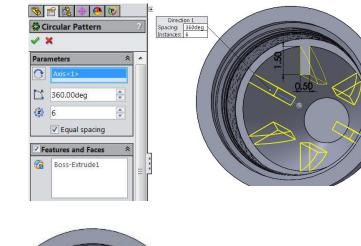

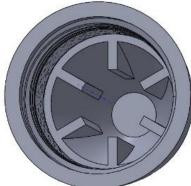

On **Plane 1** draw the circle shown to the given dimensions.

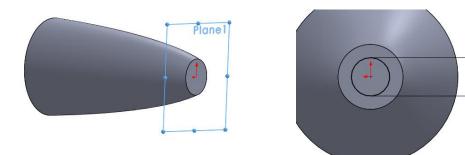

Ø2.20

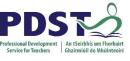

### Extrude Cut by 2mm

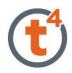

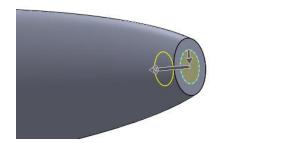

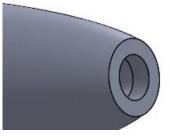

## Adding the fillet to the edge

Select Fillet.

### Select Conic Rho

Give the fillet a radius of **0.5mm** as shown and a Rho value of 0.22mm

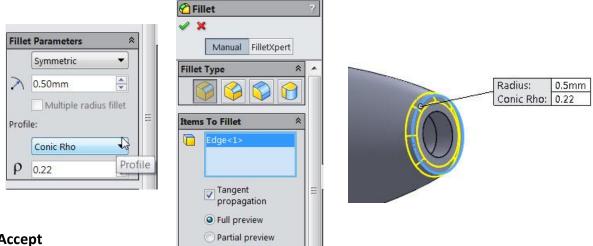

Accept

Save as Pen Lid

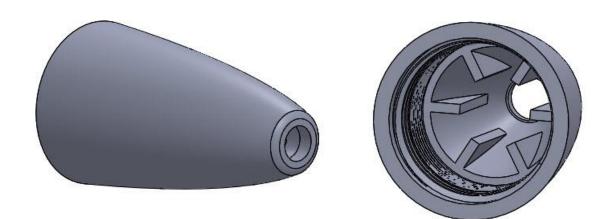

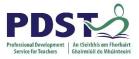

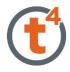

## **Assembling the Lid**

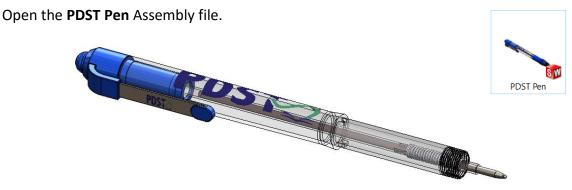

**Note**: The pen lid and rubber grip must be added to this incomplete assembly.

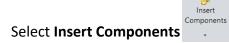

Browse to select the Pen Lid

| Pinsert Component                                                                                                    | 3 |
|----------------------------------------------------------------------------------------------------|---|
| ✓ × -□                                                                                                    |   |
| Message                                                                                                    | * |
| Select a part or assembly to insert and then place the component in the<br>graphics area. Use the push pin to insert multiple copies of the same or<br>different components. |   |
| Hit OK button to insert a component at the origin.                                                                                                    |   |
| Part/Assembly to Insert                                                                                                    | ~ |
| Open documents:                                                                                                    |   |
|                                                                                                    |   |
| Browse                                                                                                    |   |
| Thumbnail Preview                                                                                                    | * |

Note: The part can be dragged into the assembly by clicking the R key. This will display all

the recent documents opened in SolidWorks.

Select the Lid and drag into the assembly.

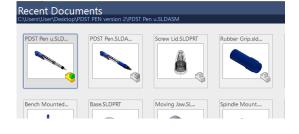

Orientate the Pen Lid using the **X**, **Y** and **Z** orientation tool.

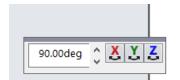

Place the lid into the assembly once correctly orientated.

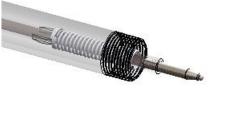

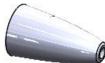

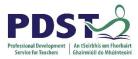

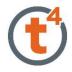

Add a **concentric mate** between the circumference of the pen body and the internal circular surface of the lid.

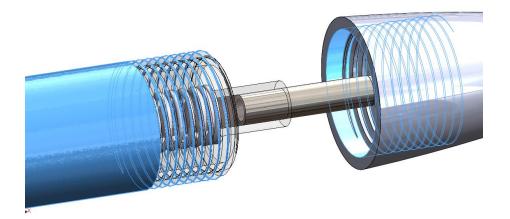

Add a **coincident mat**e between the end-points of the threads.

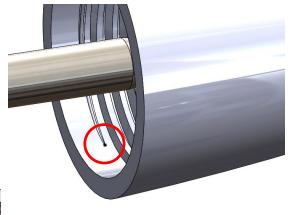

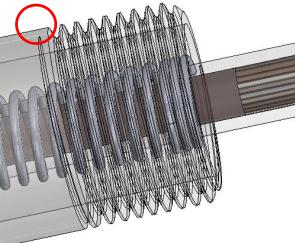

The endpoint of the thread on the body will be difficult to select because of the transparent appearance. The pen body must be rotated into a position where the end of the thread is at the edge and there is nothing else behind the point.

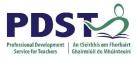

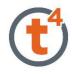

# **Modelling the Rubber Grip**

**NOTE:** You can create a **new part** in the context of an assembly. That way you can use the geometry of other assembly components while designing the part. This can be saved as a separate part

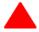

To create a new part within the assembly, select **Insert Component** and **New Part** from the assembly tab.

| 🇐 🞕 PDST Pen u (Default <display state-1="">)</display> |
|---------------------------------------------------------|
| History                                                 |
| 2 Sensors                                               |
| Annotations                                             |
|                                                         |
| Top Plane                                               |
|                                                         |
|                                                         |
| _                                                       |

| েজ<br>Edit<br>Component |          | ponents   | <b>%</b><br>Mate | Linear<br>Compone | <u>छ</u><br>Smart<br>Fasteners | Dor<br>Compc |
|-------------------------|----------|-----------|------------------|-------------------|--------------------------------|--------------|
| Assembly                | <b>%</b> | Insert Co |                  | ents              |                                | ORKS Ac      |
|                         | 85       | New Par   | rt               |                   |                                |              |
| <u>♥[ੴ ≌ </u><br>▼▼     |          | New As    | sembly           |                   | ŀ                              |              |
| 🖲 🞕 PDST P              | %        | Copy wi   | th Mat           | es                |                                |              |
| History                 |          |           |                  |                   |                                |              |
|                         |          |           |                  |                   |                                |              |

Select the plane or face the initial sketch in the new part is to be created. Select the **Top Plane**.

**Note:** A surface or face within the assembly could also be selected as the initial sketch plane.

The assembly will turn translucent once the sketch plane / surface is selected.

|     | File | Edit View Insert Tools Window Help 🧟 🗋 |
|-----|------|----------------------------------------|
|     | 4    | ▲                                      |
| o   |      | New                                    |
| rna | 1    | Open                                   |
| enc | 1    | Close                                  |
| h   |      | Make Drawing from Assembly             |
| _   | 99   | Make Assembly from Assembly            |
| (D  |      | Save                                   |
|     | R    | Save As                                |
|     | ð    | Save All                               |

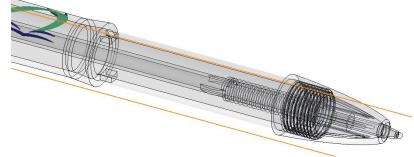

Save the new part as Rubber Grip.

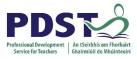

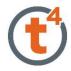

### Create the below sketch in the position for the grip.

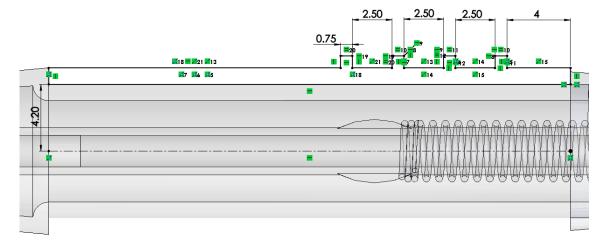

## **Revolve Boss/Base** the sketch about the centreline to create the grip.

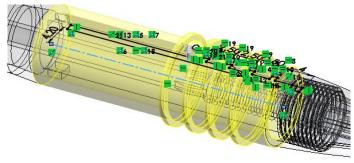

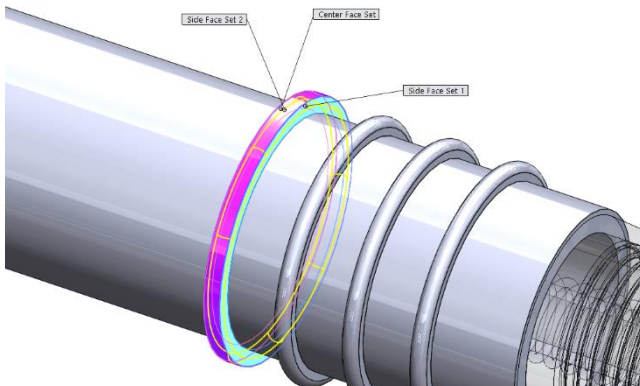

Add **full round fillets** to the ribs on the rubber grip.

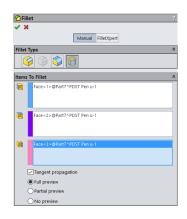

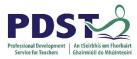

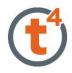

#### Exit the Part by selecting the confirmation corner

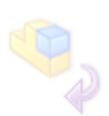

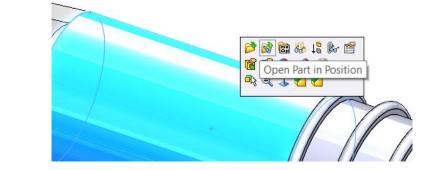

This part can also be opened separately by clicking on the part and selecting **Open Part in Position**.

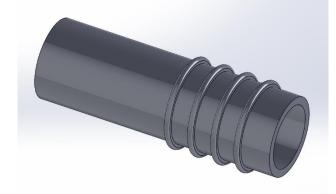

The part will open and further edits could be made.

The new part can also be seen in the **Feature Manager** and mates have been added in the **Mates** folder.

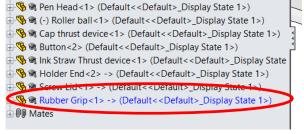

🗄 😘 🞕 Ink Straw<1> (Default<<Default>\_Display State 1>)

Parallel5 (Holder Blade<1>,Holder End<2>)
 Concentric27 (Clear Body<1>,Screw Lid<1>)
 Coincident25 (Clear Body<1> Screw Lid<1>)
 InPlace2 (Rubber Grip<1>,Top Plane)

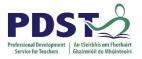

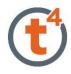

# **Adding Appearances**

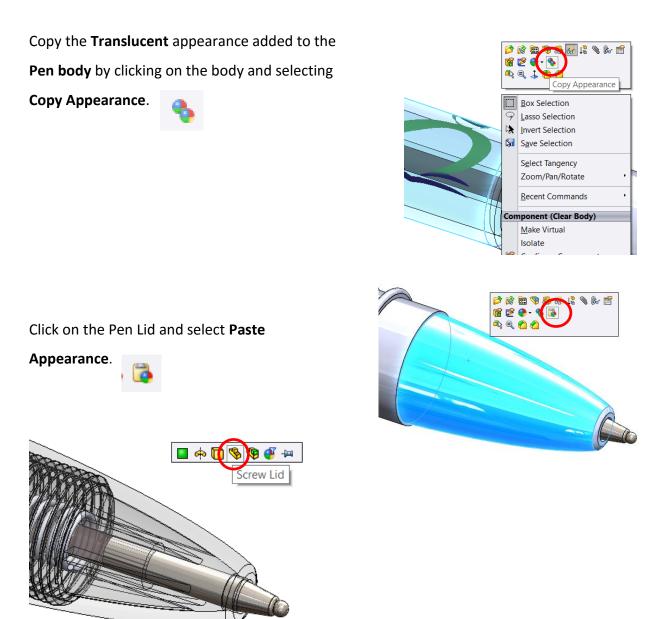

A dialogue box will offer a number of choices how to add the copied appearance to the part

– choose **Part**.

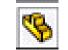

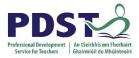

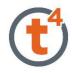

A translucent appearance is now added to the entire part.

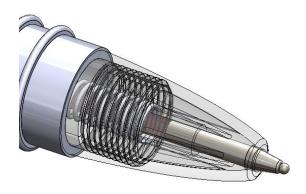

Add a Blue Matt Rubber appearance to the grip.

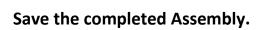

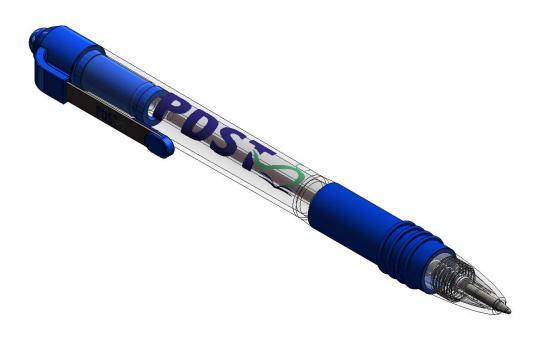

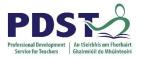

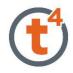

## **Creating a Drawing**

Open the Drawing in the folder

| Organite * New folder  |                      |                                | 1 - 1    |
|------------------------|----------------------|--------------------------------|----------|
| Nut-ligh-lief          | * SL                 | Date modified Type             | Size     |
| POST Pen CPD Phase 2   | E 3_POST Pen Drawing | 07-Oct-15 248 PM SOLDWORKS Dra | 1,517 KE |
| 🛋 OneDrive             |                      |                                |          |
| 🛄 THE PC               | $\sim$               |                                |          |
| E Desktop              | 10                   |                                |          |
| 🗑 Docements            |                      |                                |          |
| 🐥 Downloads            |                      |                                |          |
| h Masic                |                      |                                |          |
| F Pictures             |                      |                                |          |
| 🗃 V dece               |                      |                                |          |
| L Windows? OS (C)      |                      |                                |          |
| - 9MGS (L)             |                      |                                |          |
| St Lenovo Recovery (C) |                      |                                |          |
|                        | <u>.</u>             |                                |          |
| Mode                   | Ciupley States       | Line Speedper                  |          |
| Configurations         | Do not load hidden   | References                     |          |
|                        |                      | Quick Filte                    | . 🔊 🔊 🎦  |
|                        |                      |                                |          |

## **Opening a Part/Assembly from a Drawing**

Click on a Part or Assembly a Popup menu will appear

Select the option required

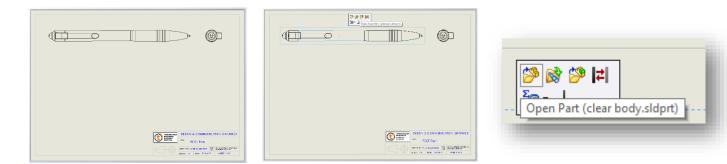

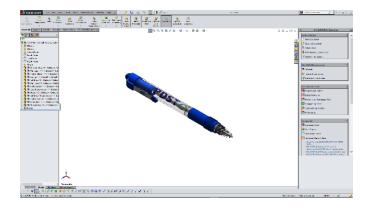

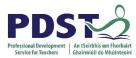

### Toggle between the drawing and part/assembly

- Use the **Ctrl Key** and **Tab Key** to toggle between the drawing and assembly
- Select **Open Drawing** to return to the drawing

## View Palette (Drag & Drop)

|                                   |   | «        |
|-----------------------------------|---|----------|
|                                   | 1 | PDST     |
|                                   |   | Opti     |
|                                   |   | <u> </u> |
|                                   | [ |          |
|                                   |   |          |
|                                   |   | (A)      |
| DESGN & COMMUNICATION GRAPHICS    |   | -        |
|                                   |   | *[       |
| SCARE 113 DAVE 11-0-011 4HEET 072 |   |          |

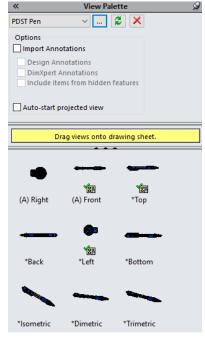

Drag the required view (Top) from the new **View Palette** onto the drawing sheet and edit the view

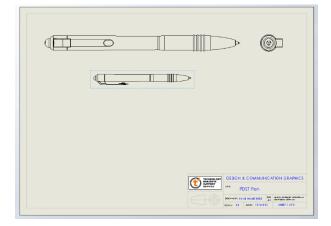

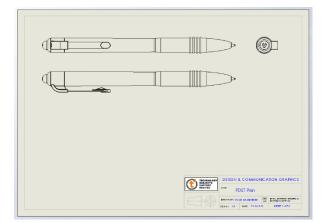

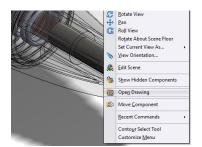

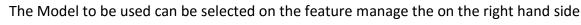

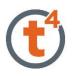

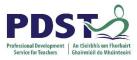

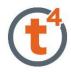

### **Section View**

Select the Section View from the View Layout tab

A number of options for the cutting line are given in the Feature manager. Select the Horizontal Option Align the Horizontal cutting line to the centre of the pen

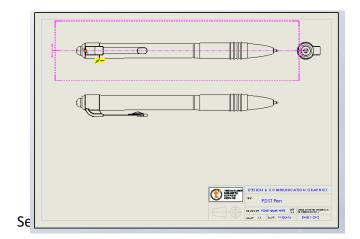

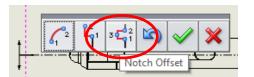

| Contract Section View Assist                                                                  |
|-----------------------------------------------------------------------------------------------|
| 🗸 🗶 🔊                                                                                         |
| Section Half Section                                                                          |
| Message 🔗                                                                                     |
| Select Cutting Line and place it on a view.                                                   |
| Options:                                                                                      |
| Use the Section View popup to add offsets to the Cutting Line.                                |
| OR                                                                                            |
| Select Auto-start section view for<br>immediate preview and placement of<br>the section view. |
| Cutting Line                                                                                  |
|                                                                                               |
| Horizontal                                                                                    |
| Auto-start section view                                                                       |

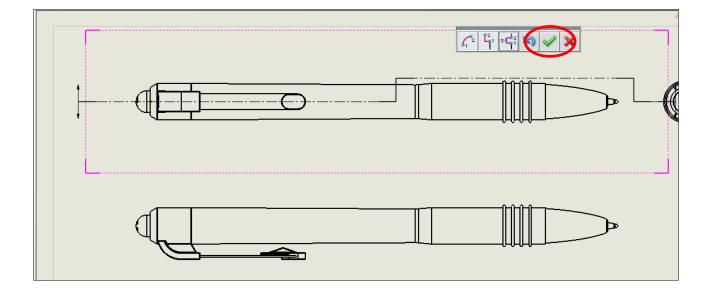

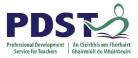

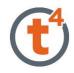

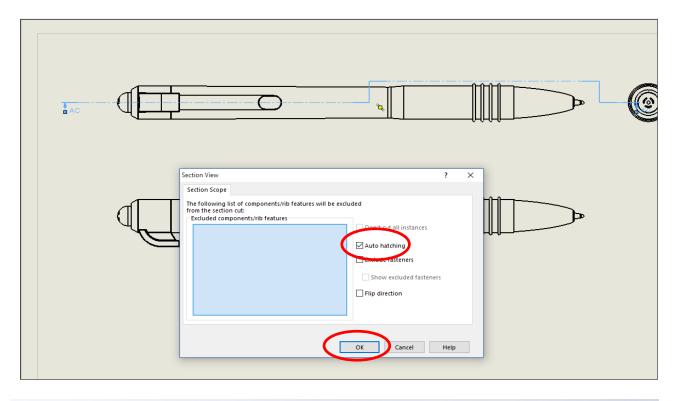

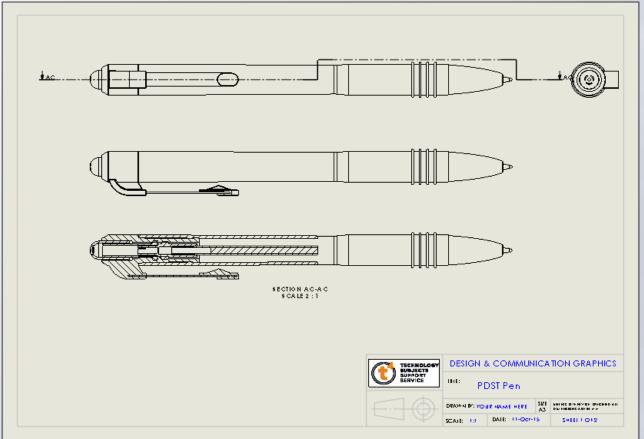

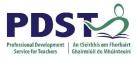

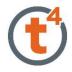

## Dimensioning

Select Model Items from the annotation tab. The source will be a component. Select the Pen

Cap as the component to import the dimensions onto all views

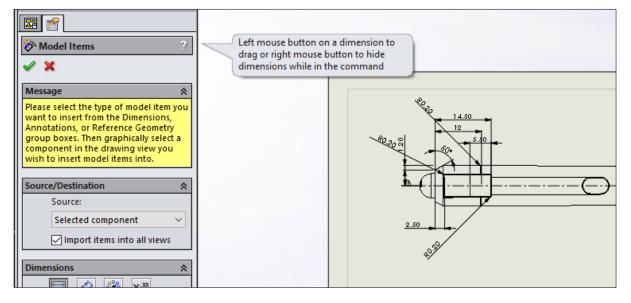

Select the Dimensions using the Lasso Right to Left and click the dimension palette rollover button. The dimension palette offers a number of adjustments that can be made to the dimension format.

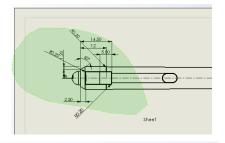

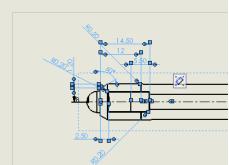

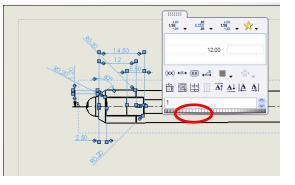

Select the auto-arrange dimension. Other options are available on the Palette

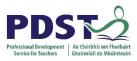

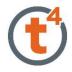

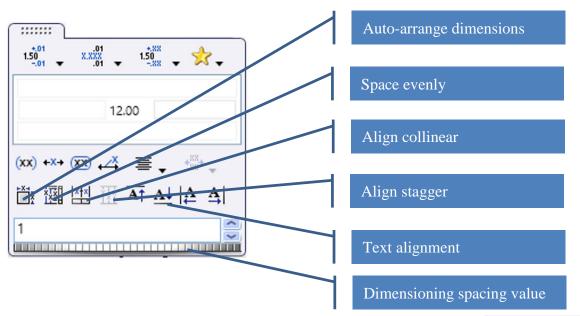

### Open sheet 2 and drag and drop the **Exploded** view from the pallette

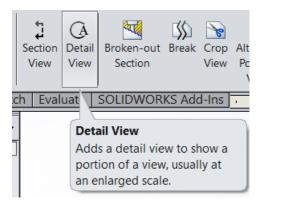

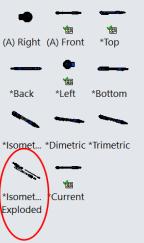

Create 2 Detail Views of some of the components as shown, scale 2:1

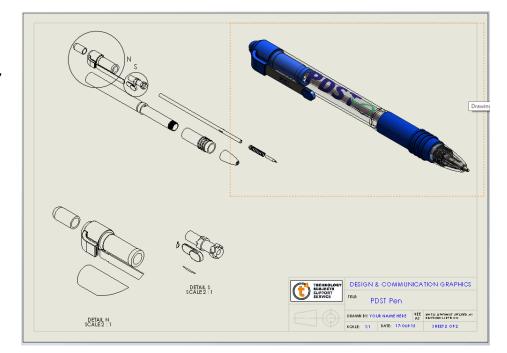

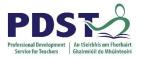

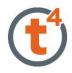

## **PhotoView 360**

PhotoView 360 is now fully integrated into SolidWorks To add in render tool see <u>http://t4.ie/sw/Photoview360.html</u>

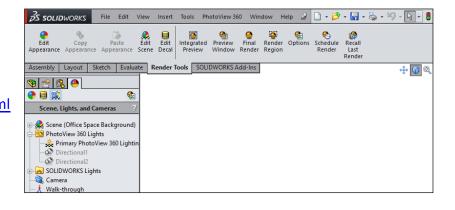

## Create an image using an existing background

Open the Assembled Pen and select Edit Scene

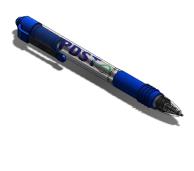

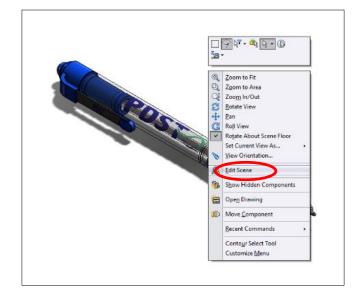

Drag and Drop the Office Background

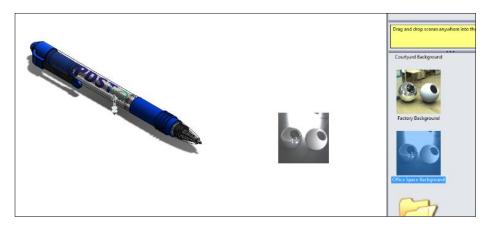

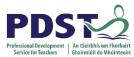

pan and zoom

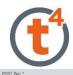

Open the Integrated Preview Window and edit the scene

**NOTE:** Integrated preview slows the responses of your computer, move the model slowly and carefully to edit scene.

Right click to select the, and Pan, Rotate View and Zoom In/Out commands The middle mouse button can also be used to rotate,

 Image: Select

 Image: Select

 Image: Select

 Image: Select

 Image: Select

 Image: Select

 Image: Select

 Image: Select

 Image: Select

 Image: Select

 Image: Select

 Image: Select

 Image: Select

 Image: Select

 Image: Select

 Image: Select

 Image: Select

 Image: Select

 Image: Select

 Image: Select

 Image: Select

 Image: Select

 Image: Select

 Image: Select

 Image: Select

 Image: Select

 Image: Select

 Image: Select

 Image: Select

 Image: Select

 Image: Select

 Image: Select

 Image: Select

 Image: Select

 Image: Select

 Image: Select

 Image: Select

 Image: Select

 Image: Select

 Image: Select

 Image: Select

 Image: Select

 <t

📓 • 🌭 • 🗐 • 📐 • 🏮 😁 🔙 •

Use **Pan** to move model up, down etc. in scene

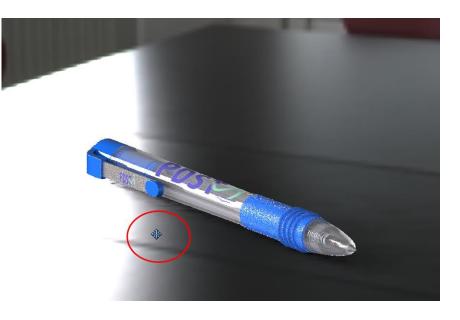

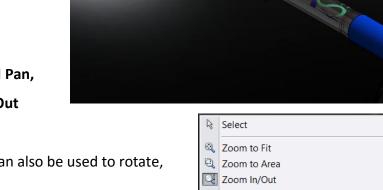

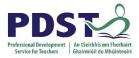

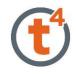

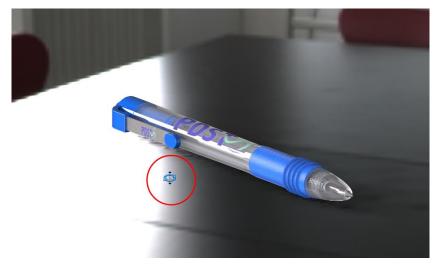

Use **Rotate** to rotate model around the scene

## Use the **Zoom In/Out** command to zoom in and out of model

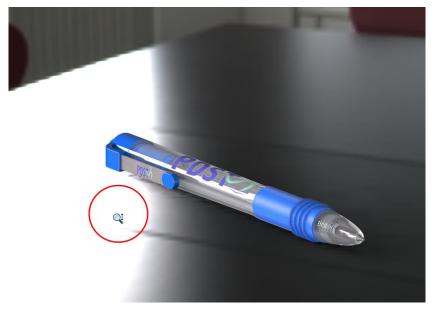

Choose Final Render when edits

are completed

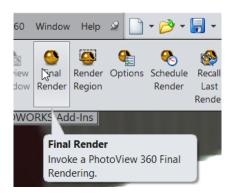

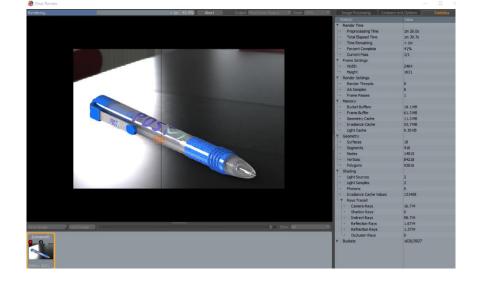

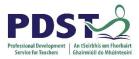

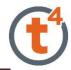

Save the image onto your Memory Key when the rendering is complete. Save as **PDST Pen.** 

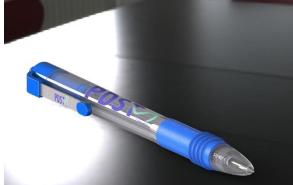

### Importing an image background

Open the PDST Pen Select Edit Scene select background image and browse to the file location, select Stretch image to fit SOLIDWORKS Window

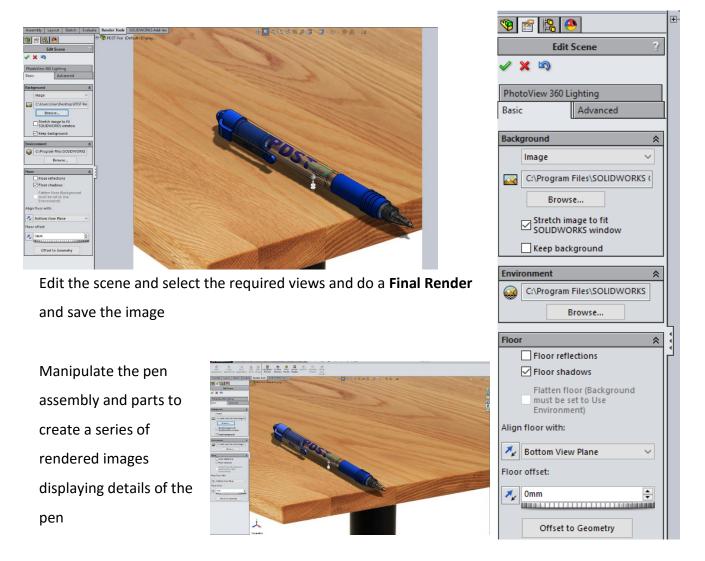

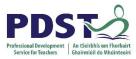

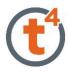

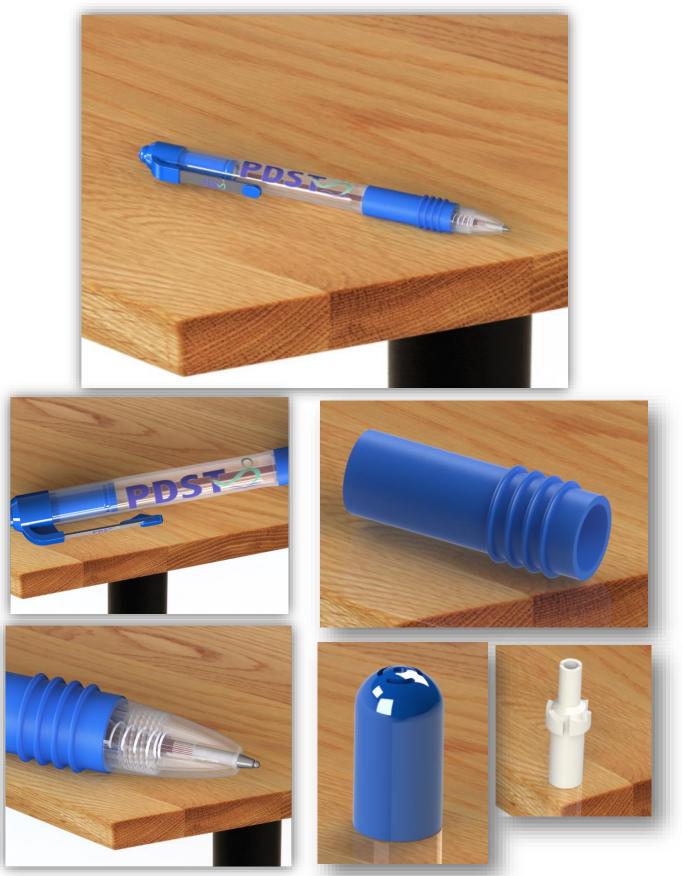